## **Para crear una categoría seguiremos los siguientes pasos:**

**1.** En nuestro blog, pulsamos en el enlace de **"acceder"**, (o en el de "**Admin del sitio"** si no cerramos la sesión anteriormente), y accedemos al sistema con nuestro usuario y contraseña.

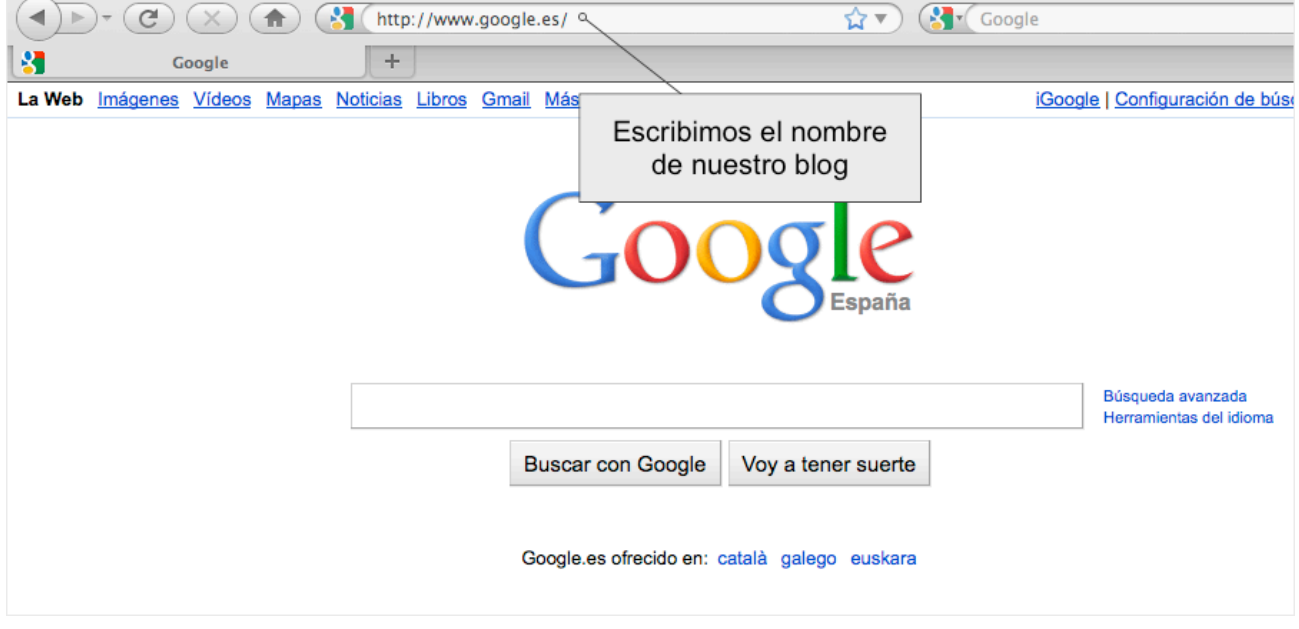

**2.** En el menú desplegamos la sección de artículos.

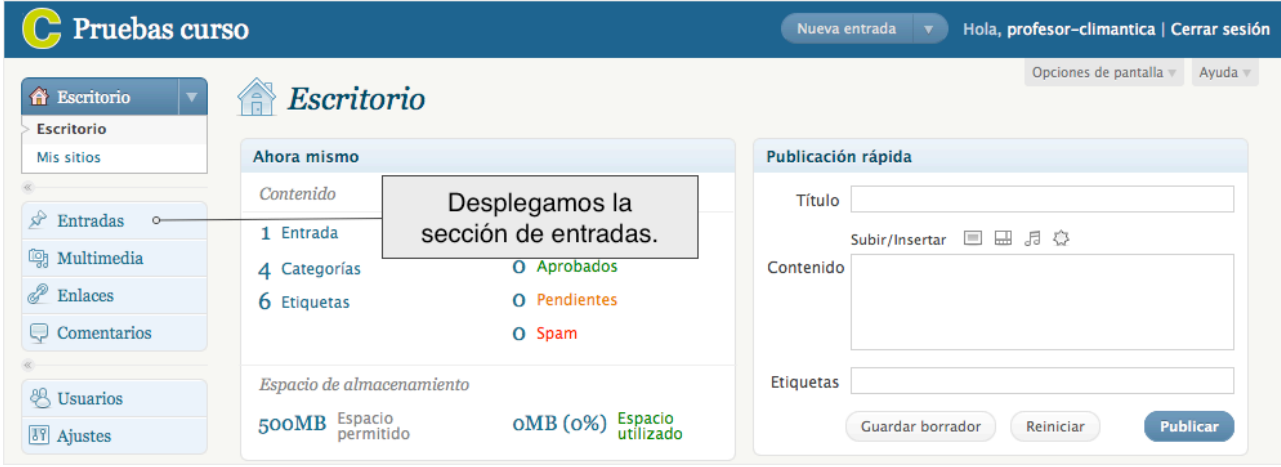

**3.** Ahora hacemos click en la subsección categorías.

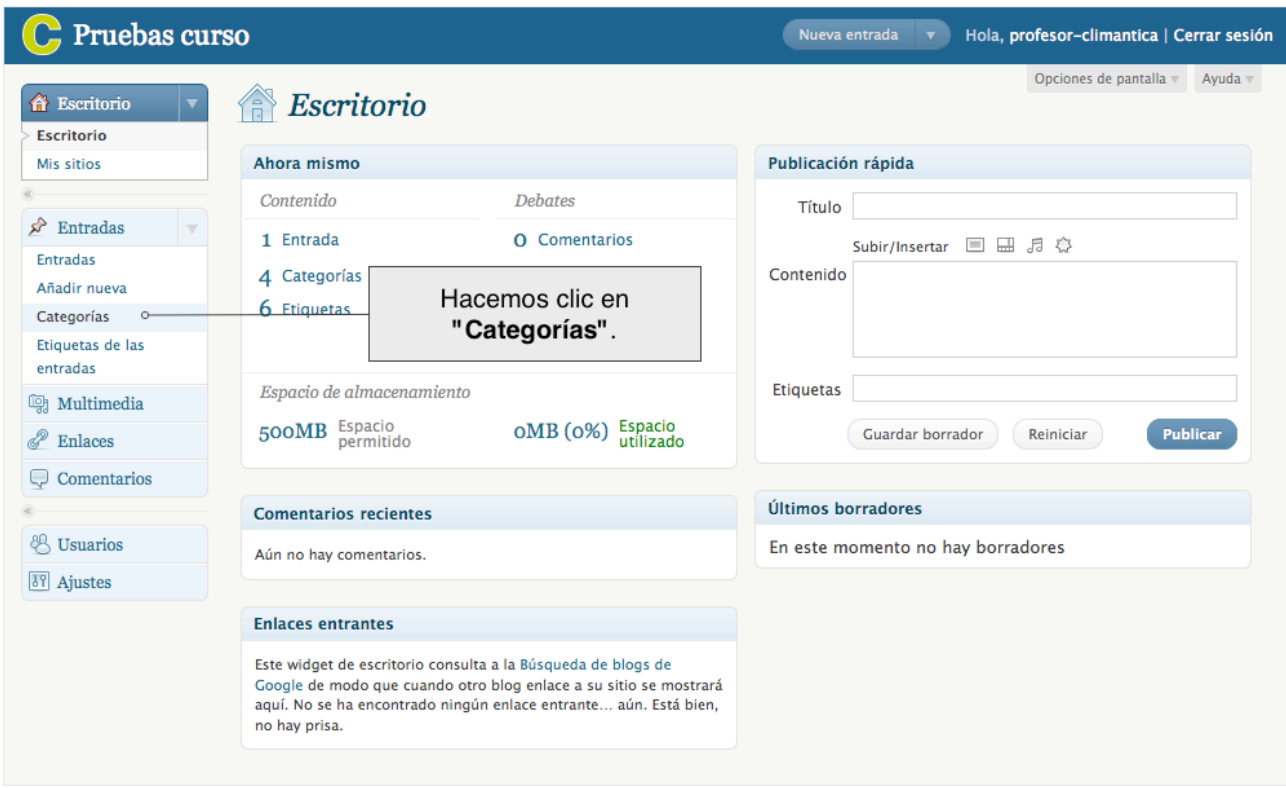

- **4.** Ahora vamos a crear una nueva categoría.
- 1. Escribimos el nombre que escojamos para la categoría que vamos a crear, en el ejemplo será **PRÁCTICAS.**
- 2. El **"slug"** es la versión amigable de la URL del nombre. Suele estar en minúsculas y contiene sólo letras, números y guiones, es un elemento opcional. (La siguiente url contiene el slug de la categoría **Sin Categoría,** <http://ccmc.climantica.org/category/sin-categoria/>).
- 3. Como las categorías están jerarquizadas (unas dependen de otras de rango superior, al tiempo que otras pudieran depender de ellas), podemos escoger la categoría de la que queremos que dependa o que no dependa de ninguna (seleccionando Ninguna).
- 4. En este momento, y de modo opcional, podemos introducir un texto explicativo sobre los contenidos (o categorías) que van a ser almacenadas en ella.
- 5. Finalmente, pulsamos en el botón de "Añadir nueva categoría" para finalizar nuestro trabajo. Ahora tenemos a nuestra disposición una nueva categoría donde insertar nuestros post o incluir nuevas categorías. Recuerda que la categoría podrá ser editada o borrada en el futuro.

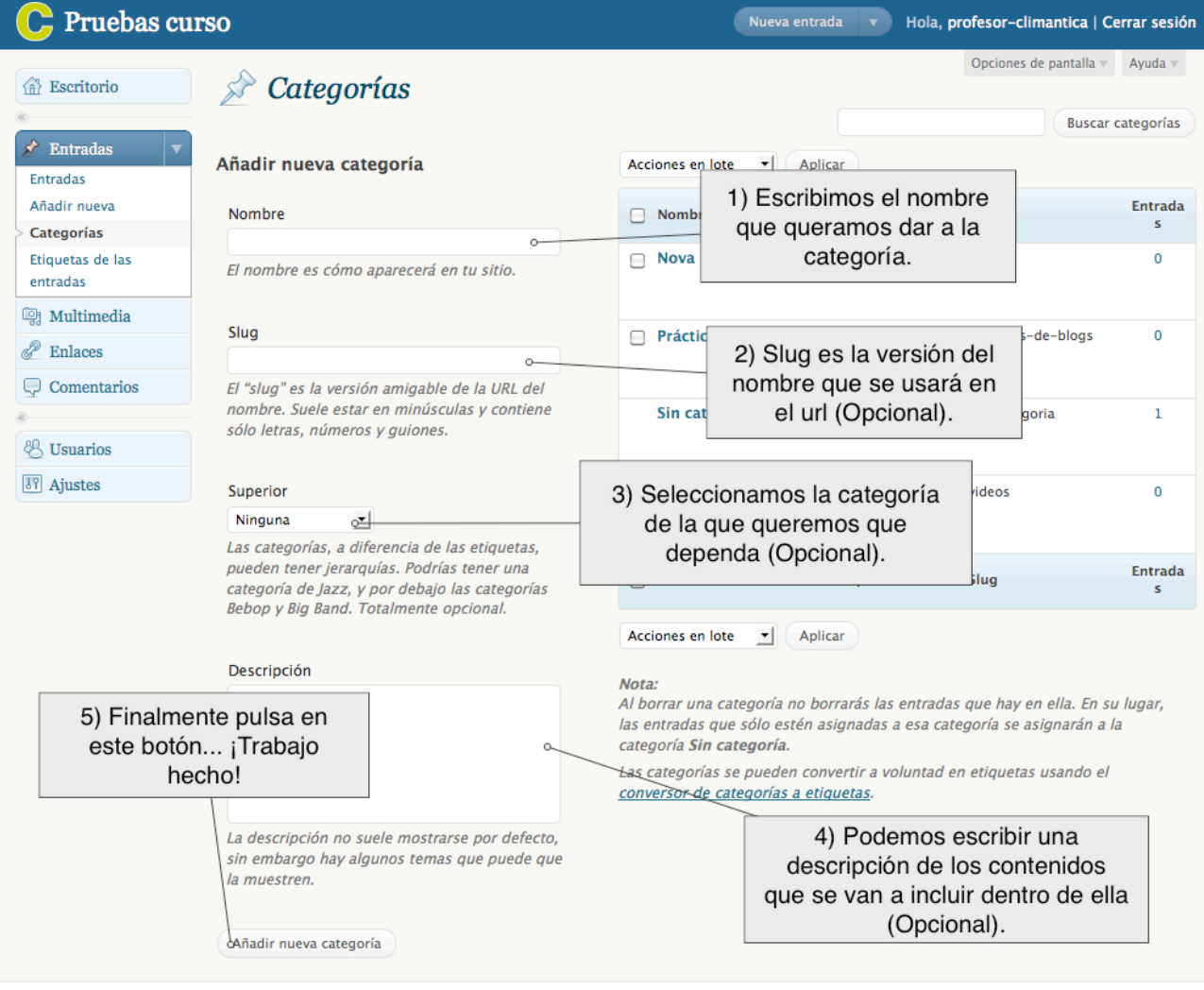

## **NOTAS**

- **RECUERDA**: iii la categoría no será visible en el blog hasta que contenga algún post publicado !!!
- Un blog de CCMC podría contener, además de las categorías asociadas a la programación de la materia (Vivir más, vivir mejor; Gestión sostenible del planeta; etc.) otras categorías dedicadas al comentario de textos de divulgación científica, taller de prensa, documentales y escenas de películas relacionadas, simulaciones... Es importante que el alumnado participe en el diseño de las categorías y os ayude a nombrarlas y dotarlas de contenido, como parte del trabajo de aula.
- Al borrar una categoría no borrarás las entradas que hay en ella. En su lugar, las entradas que sólo estén asignadas a esa categoría se asignarán a la categoría Sin categoría.
- La categoría Sin categoría es la categoría por defecto, cuando se crea una entrada, (post), si no seleccionamos una categoría, el sistema asignará automáticamente esta categoría. La categoría por defecto no la podemos eliminar per si modificar.